# **راهنمای اتصال VPN دانشگاه**

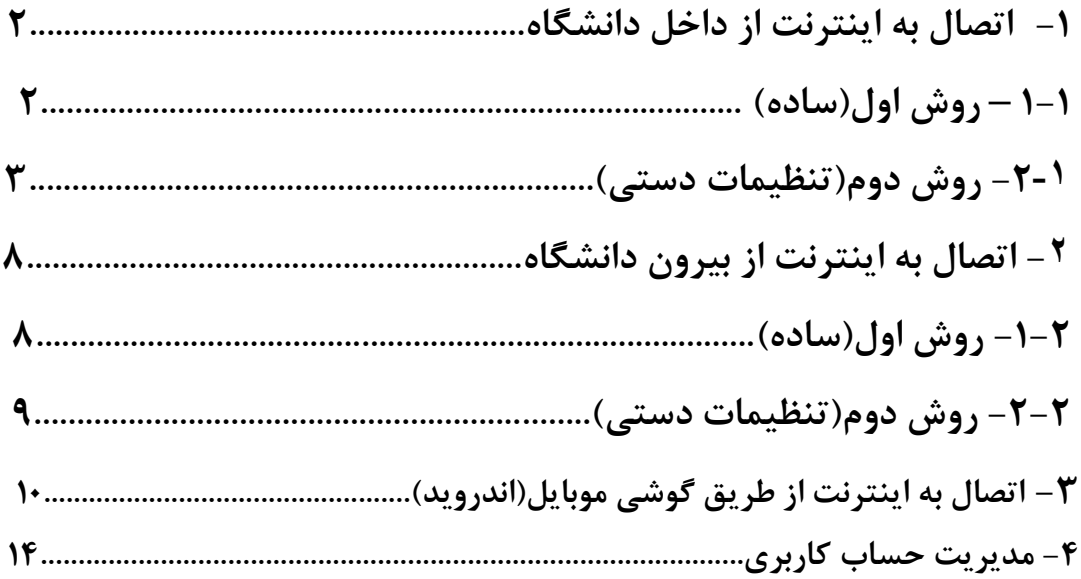

# **-1 اتصال به اینترنت از داخل دانشگاه**

جهت اتصال به اینترنت از شبکه داخلی دانشگاه می توانید به دو روش اقدام کنید.

# **-1-1 روش اول)ساده(:**

در این روش که ساده ترین روش است باید فایل In-Dialer یا همان فایل VPN آماده را (از [اینجا](https://it.scu.ac.ir/documents/488662/1960654/In-Dialer?version=1.2&t=1560757425478)[.](https://it.scu.ac.ir/documents/488662/1960654/In-Dialer?version=1.2&t=1560757425478)..) دانلود کنید.

فایل را اجرا کنید.

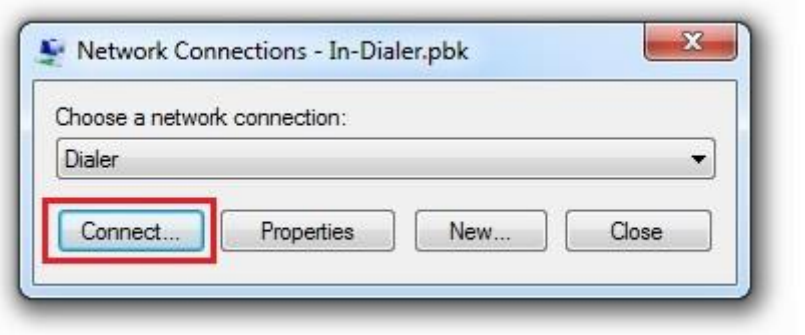

پس از زدن دکمه *...Connect* تصویر زیر ظاهر می شود

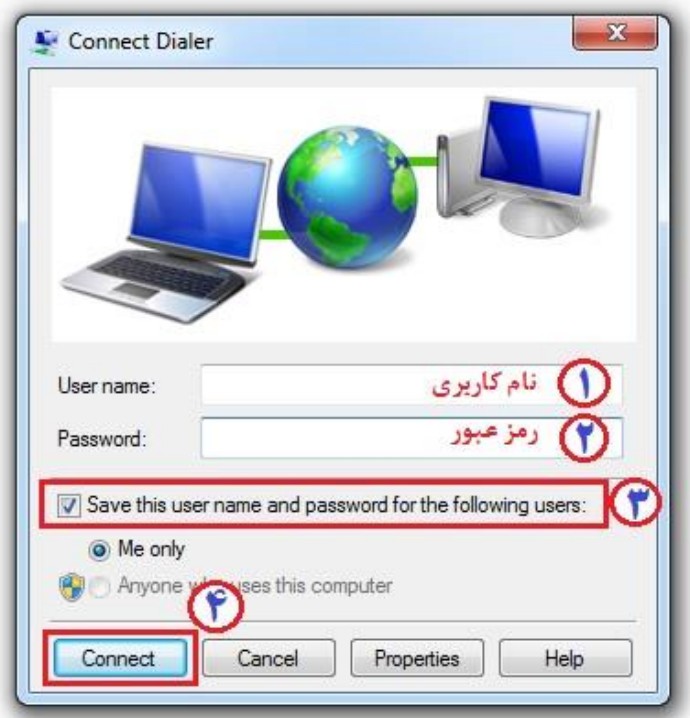

فیلدهای مورد نظر را طبق اولویت تعیین شده پر کرده و با زدن دکمه *Connect* اتصال را برقرار نمایید.

## **-2-1 روش دوم )تنظیمات دستی(:**

در این روش مراحل ساخت VPN را بصورت دستی انجام می دهیم. برای این کار از منوی Start به قسمت Panel Control وارد شوید و Center Sharing and Network را انتخاب کنید.

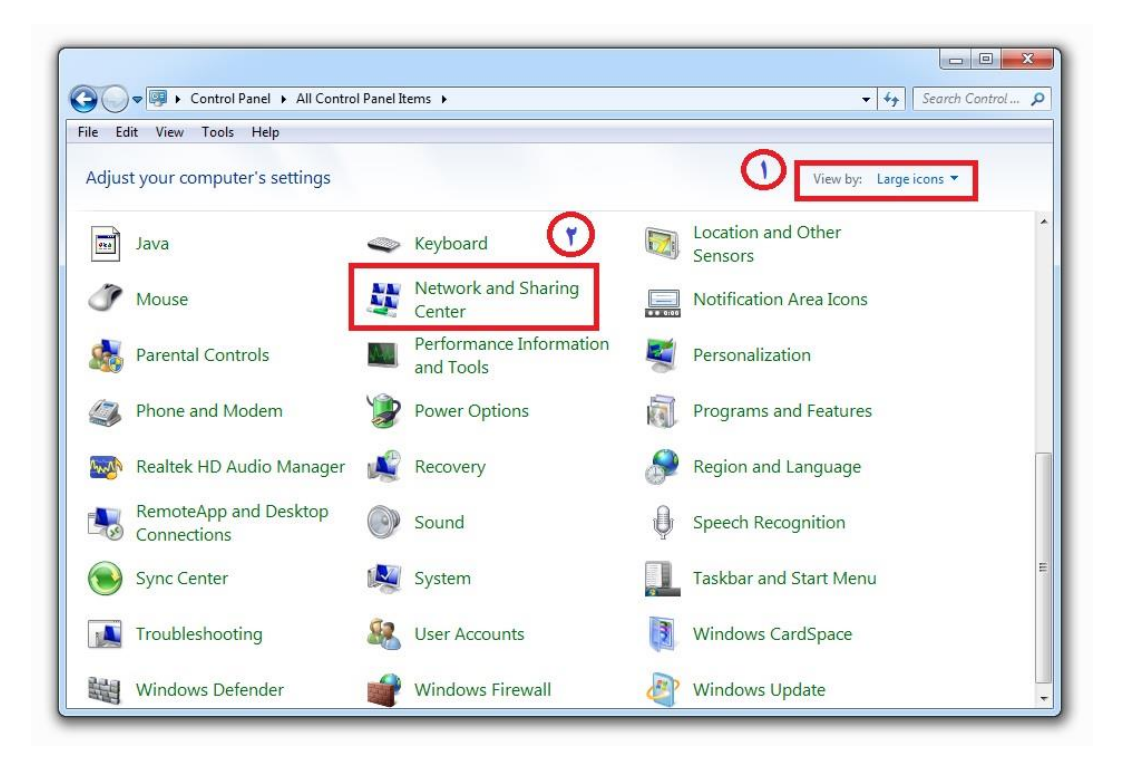

.کنید انتخاب را Set up a new connection or network

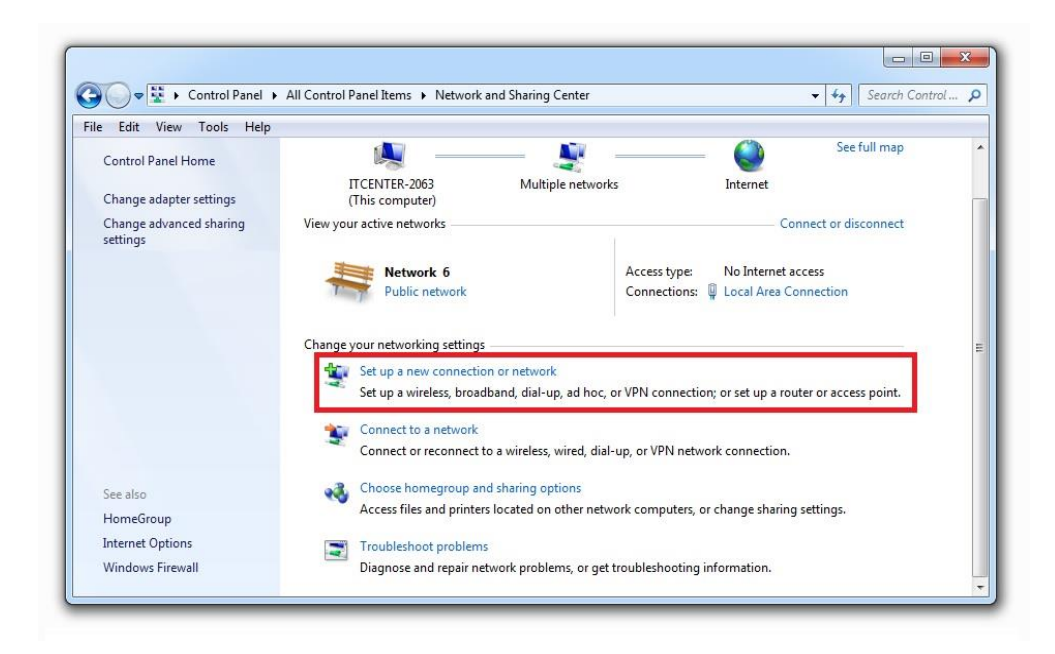

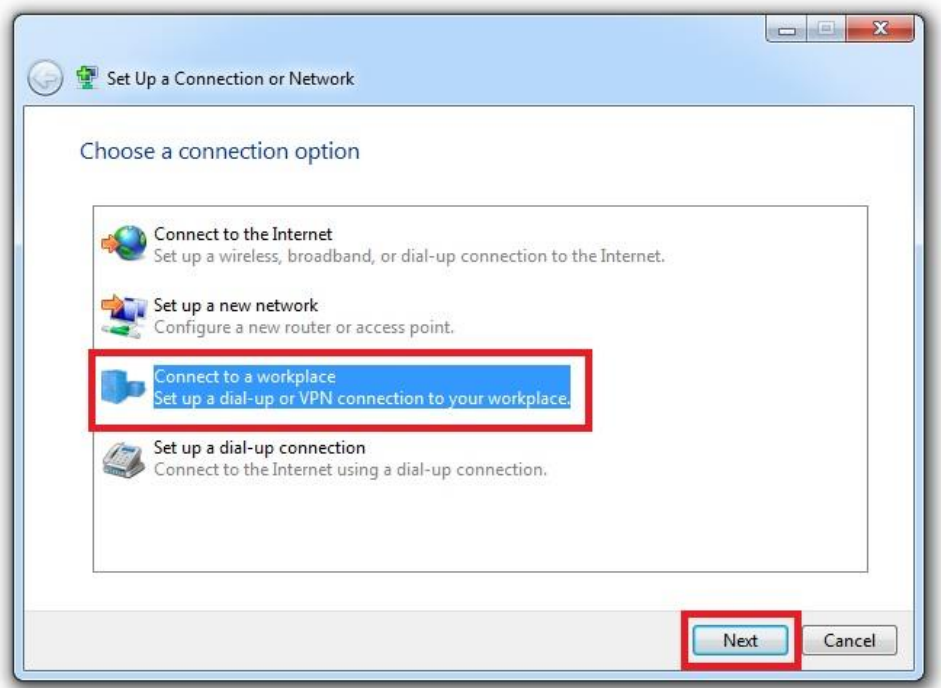

گزینه های مشخص شده را انتخاب کرده و به مرحله بعد بروید.

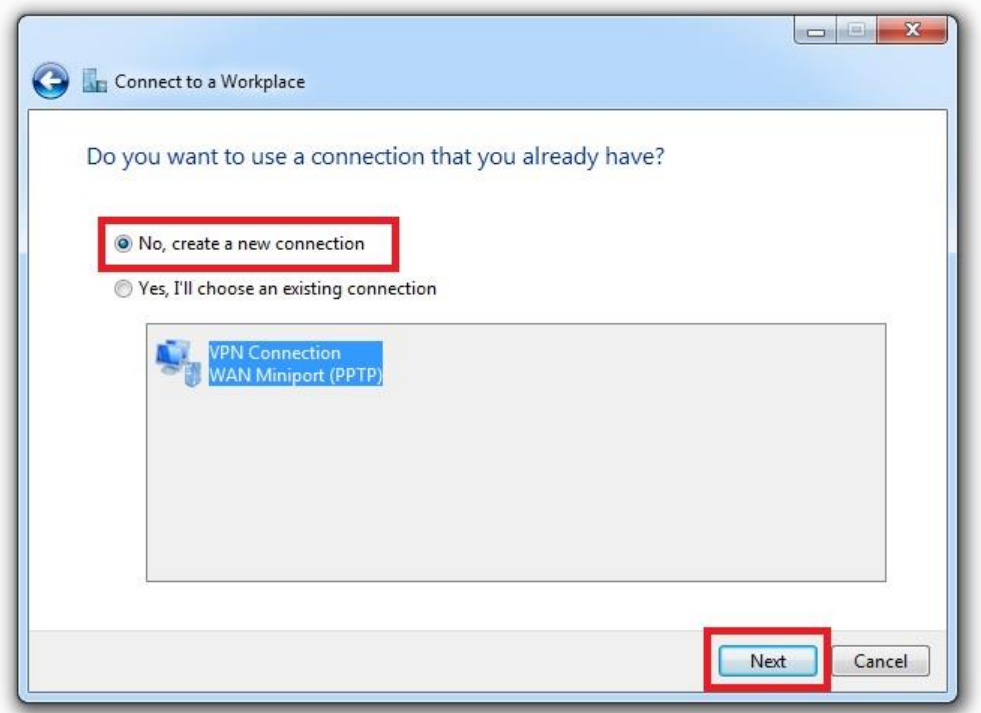

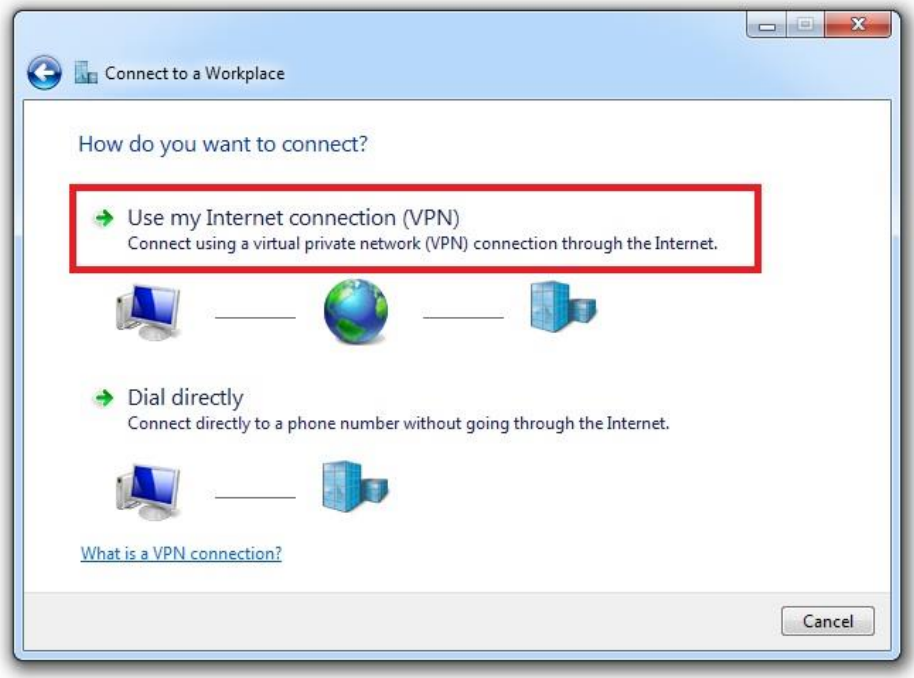

در این قسمت اگر با تصویر زیر مواجه شدید، گزینه دوم را انتخاب کنید)ممکن است برای بعضی از کاربران این بخش نمایش داده نشود)

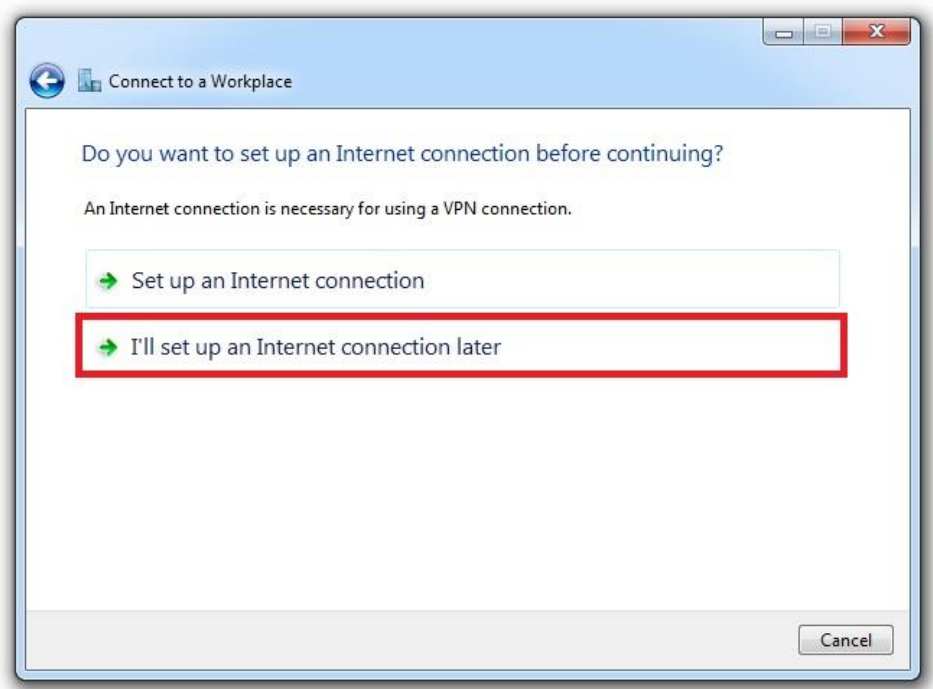

در تصویر زیر در قسمت address internet باید 1.191.8912291 و در قسمت Destination name یک نام دلخواه وارد نمایید و تیک مربوط به ...now connect t'Don را نیز فعال)مطابق تصویر) و Next را بزنید.

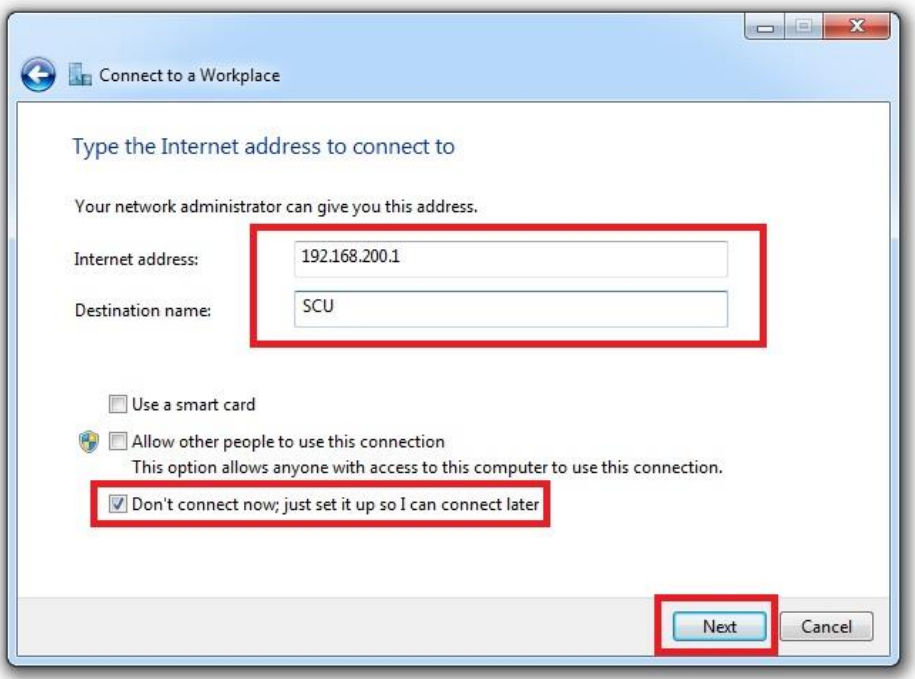

اکنون نوبت به وارد کردن نام کاربری و رمز عبور در فیلدهای مربوطه است. جهت جلوگیری از تایپ مجدد در هربار از اتصال، می توانید تیک password this Remember را عالمت بزنید. ضمنا (optional(Domain را خالی نگه داشته و دکمه Create را کلیک کنید.

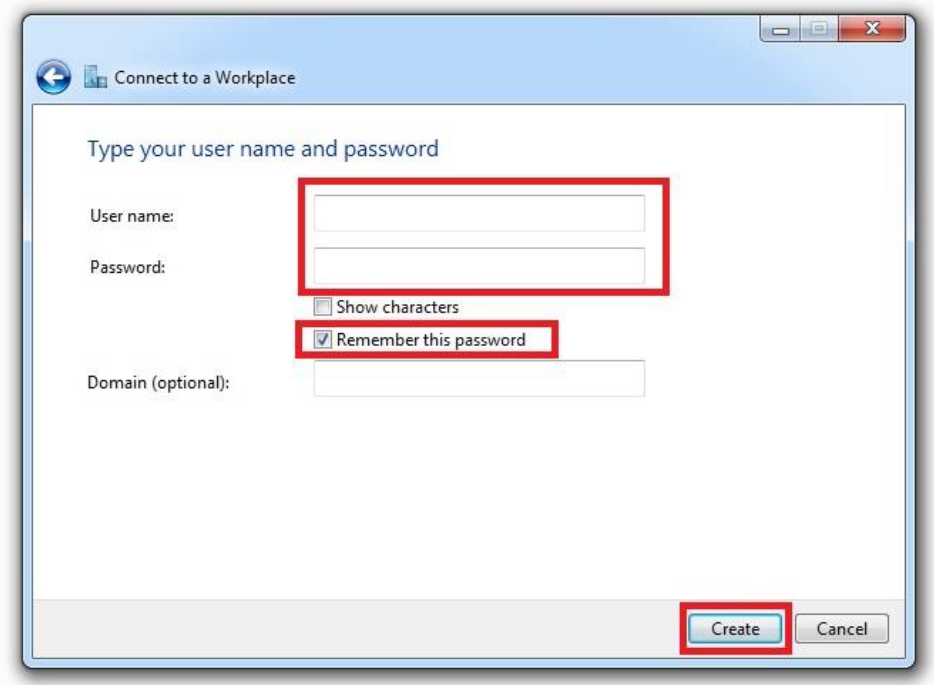

پنجره نهایی را با زدن دکمه Close می بندیم.

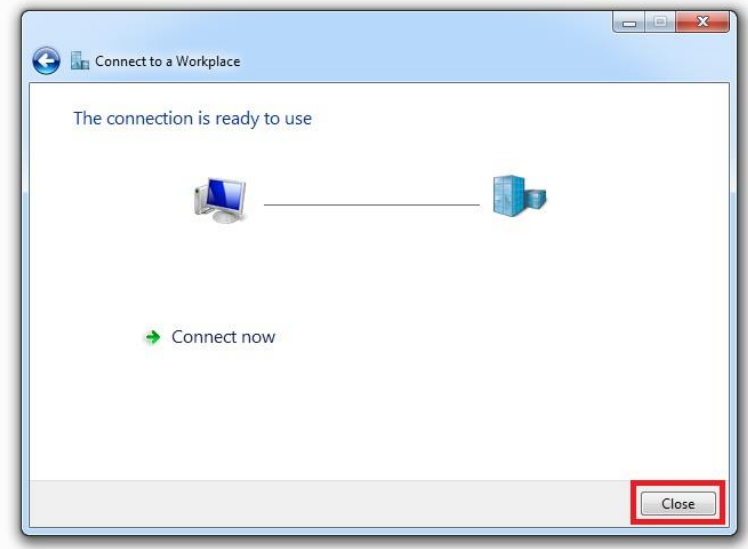

VPN ساخته شد. حال میخواهیم اتصال خود را از طریق آن برقرار کنیم. با کلیک کردن روی آیکن شبکه واقع در کنار ساعت ویندوز، می توانید VPN ساخته شده را مشاهده و با زدن دکمه Connect اتصال را برقرار کنید.

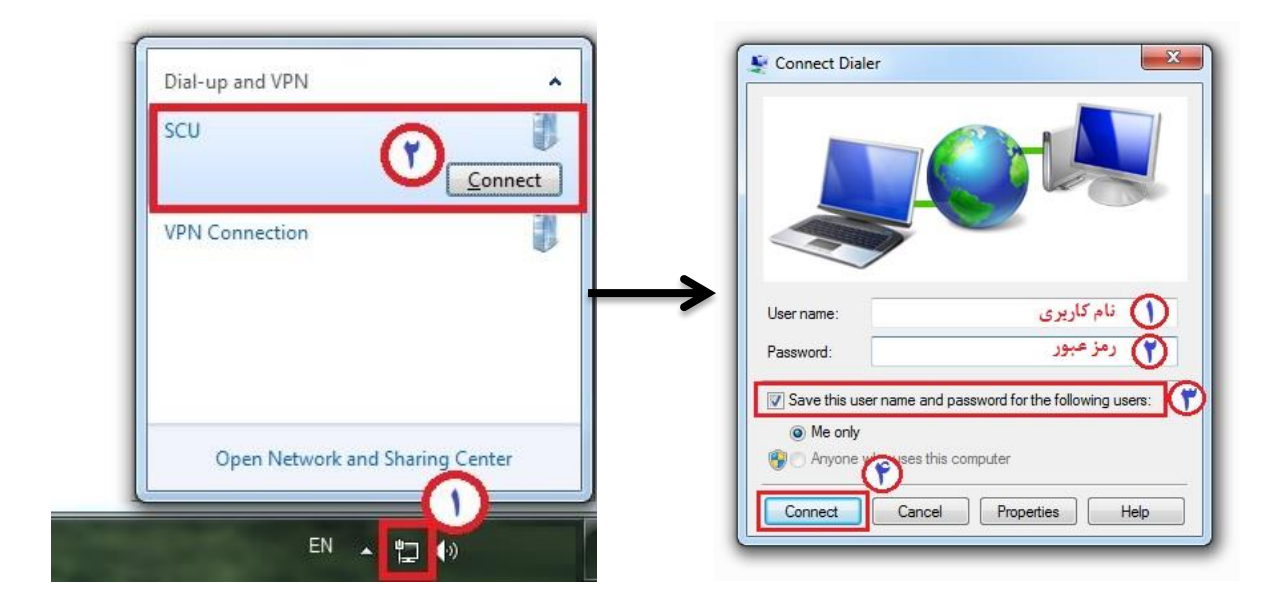

# **-2 اتصال به اینترنت از بیرون دانشگاه**

جهت اتصال به اینترنت از بیرون دانشگاه می توانید به دو روش اقدام کنید.

### **-1-2 روش اول )ساده(:**

در این روش که ساده ترین روش است باید فایل Out-Dialer یا همان فایل VPN آماده را (از [اینجا](https://it.scu.ac.ir/documents/488662/1960654/Out-Dialer.pbk?version=1.0&t=1633723648306)[.](https://it.scu.ac.ir/documents/488662/1960654/Out-Dialer.pbk?version=1.0&t=1633723648306)..) دانلود کنید.

فایل را اجرا کنید.

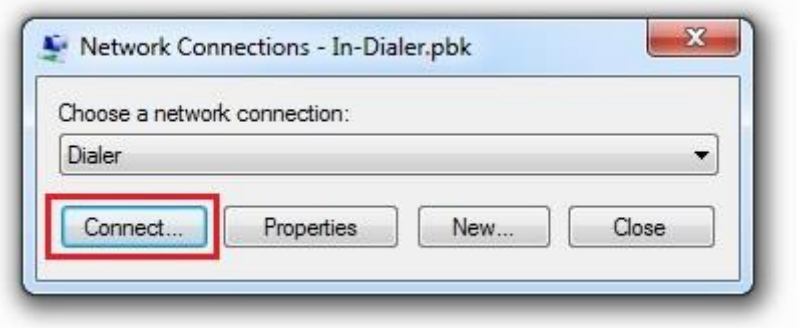

پس از زدن دکمه *...Connect* تصویر زیر ظاهر می شود

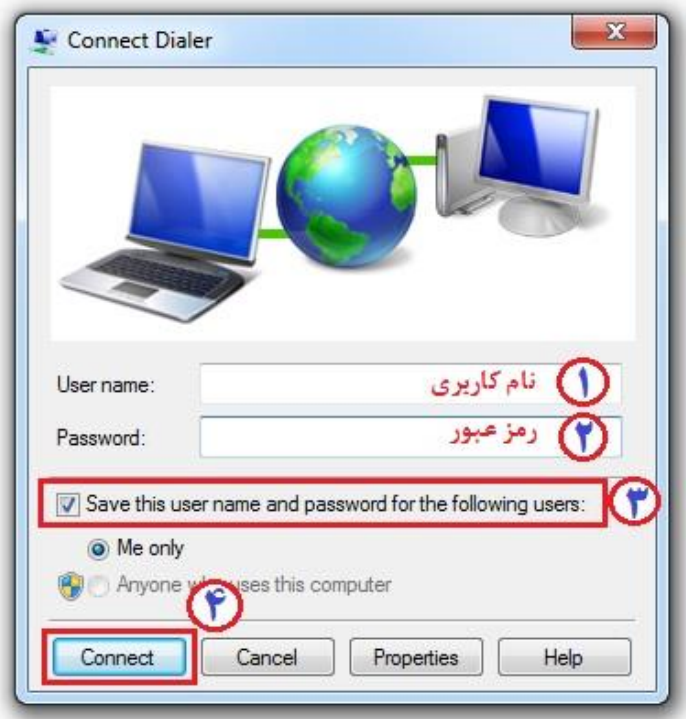

فیلدهای مورد نظر را طبق اولویت تعیین شده پر کرده و با زدن دکمه *Connect* اتصال را برقرار نمایید.

### **-2-2 روش دوم )تنظیمات دستی(:**

این روش همانند روش دوم اتصال از داخل دانشگاه است)1-1( که قبال توضیح داده شد **با این تفاوت که باید به جای 19291.8921191 در قسمت address Internet از آدرس 19392292192 استفاده کنید.**

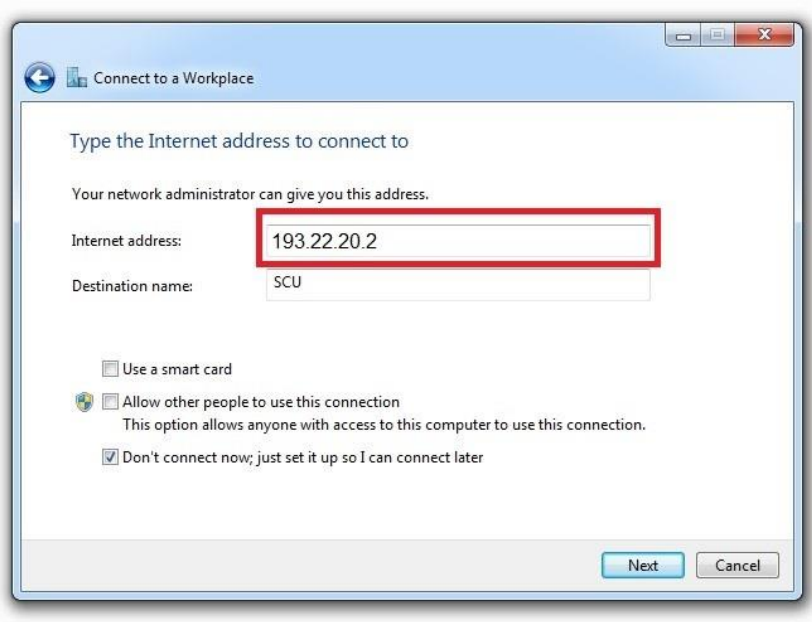

#### **نکته:**

شما می توانید تنظیمات فایل Dialer را خودتان بصورت دستی نیز به گونه ای تغییر دهید که از همان فایل، هم جهت اتصال از داخل دانشگاه و هم جهت اتصال از بیرون دانشگاه استفاده کنید. کافیست پس از اجرای فایل، دکمه ی Properties را انتخاب و در تب General آدرس های مربوط به ارتباطات از درون و بیرون شبکه را تنظیم کنید. (ارتباط داخلی: ۱۹۲٬۱۶۸٬۲۰۰٫۱ و ارتباط بیرونی: ۱۹۳٬۲۲٬۲۰٫۲)

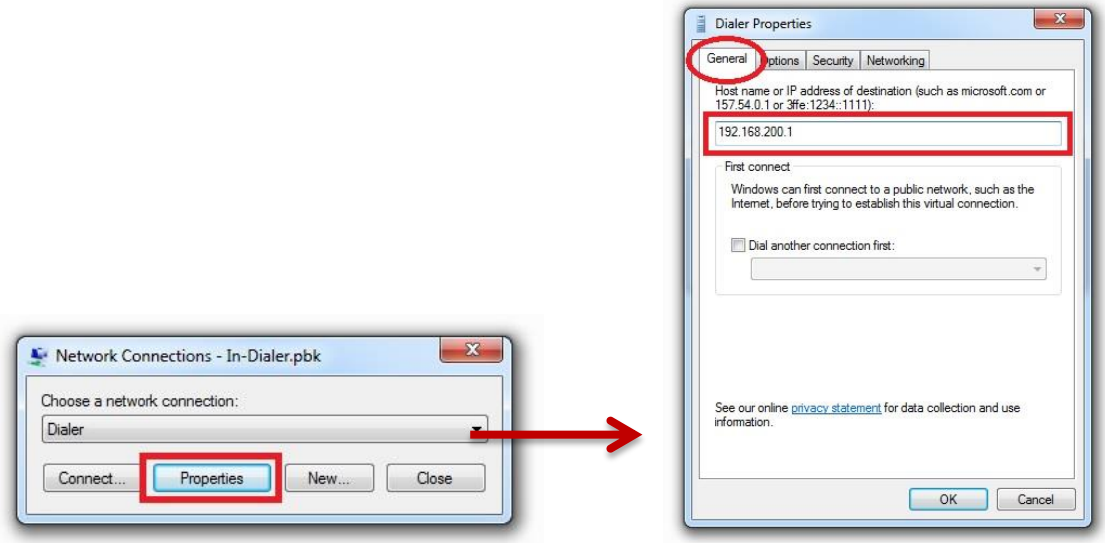

# **-3 اتصال به اینترنت از طریق گوشی موبایل)اندروید(**

اتصال به اینترنت دانشگاه بصورت دو مرحله ای انجام می شود. به این صورت که ابتدا به شبکه بیسیم وصل شوید

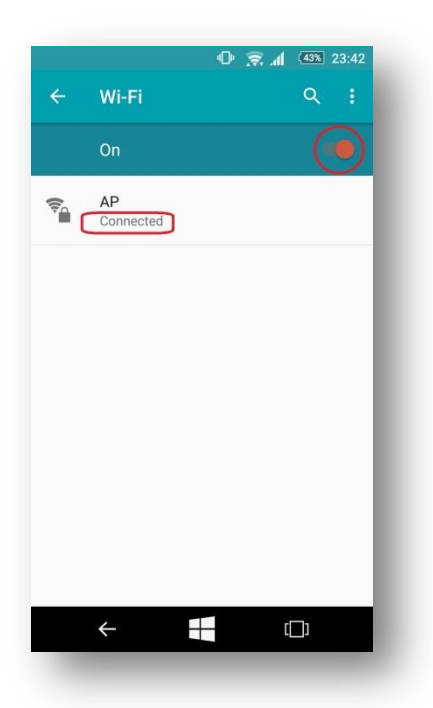

در مرحله بعد باید یک کانکشن VPN در گوشی خود بسازید. برای این کار به منوی تنظیمات بروید و گزینه More( بیشتر، یا شبکه های بیشتر( را انتخاب کنید.

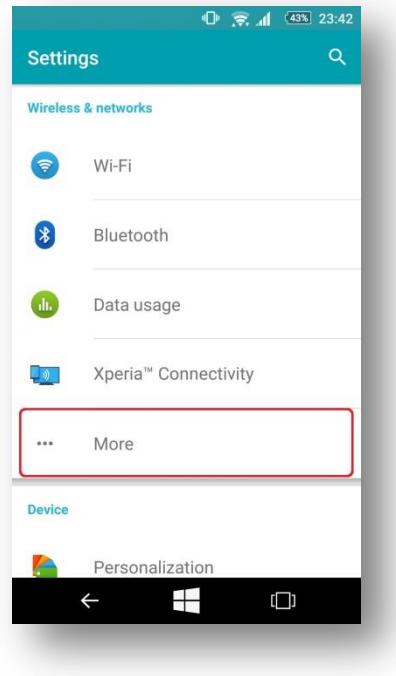

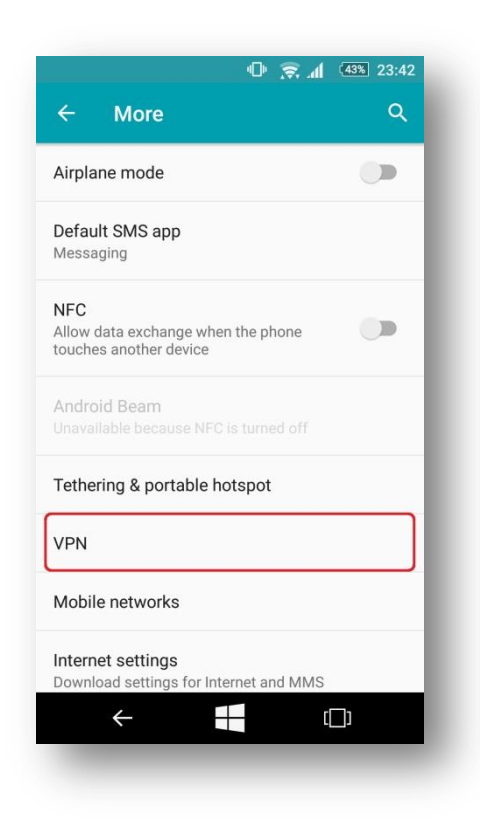

عالمت "+" در باالی صفحه را بزنید

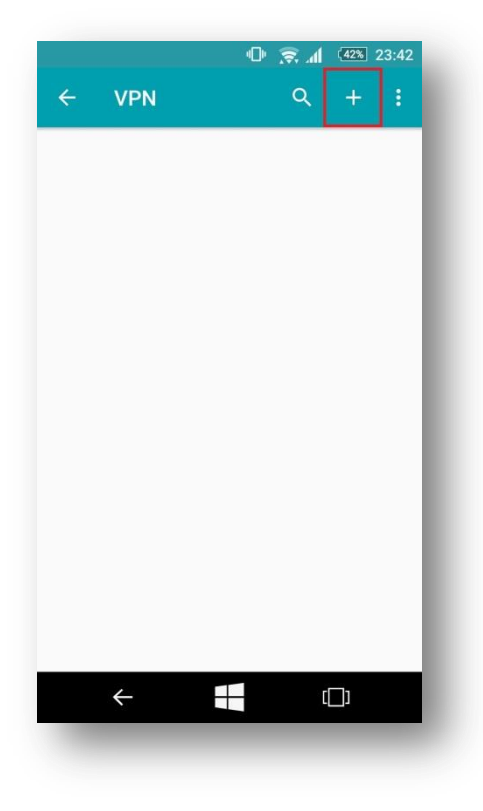

در قسمت Name یک نام دلخواه را وارد کنید و اجازه دهید Type مقدار پیشفرض خود را نگه دارد)PPTP).

Server address همان قسمتی است که تعیین می کنیم اتصال از داخل برقرار شود یا از بیرون. (برای ارتباط از داخل دانشگاه: ۱۹۲٬۱۶۸٬۲۰۰٫۱ و برای ارتباط از بیرون دانشگاه: ۱۹۳٬۲۲٬۲۰٫۲ را تنظیم کنید). سپس با دکمه SAVE تنظیمات را ذخیره کنید.

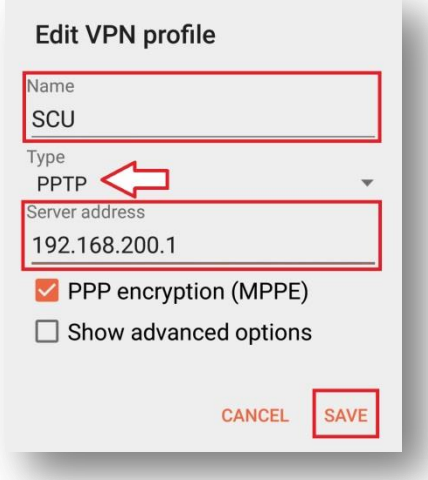

همانطور که در تصویر زیر مشاهده می کنید، VPN ساخته شد. حاال آن را انتخاب کنید.

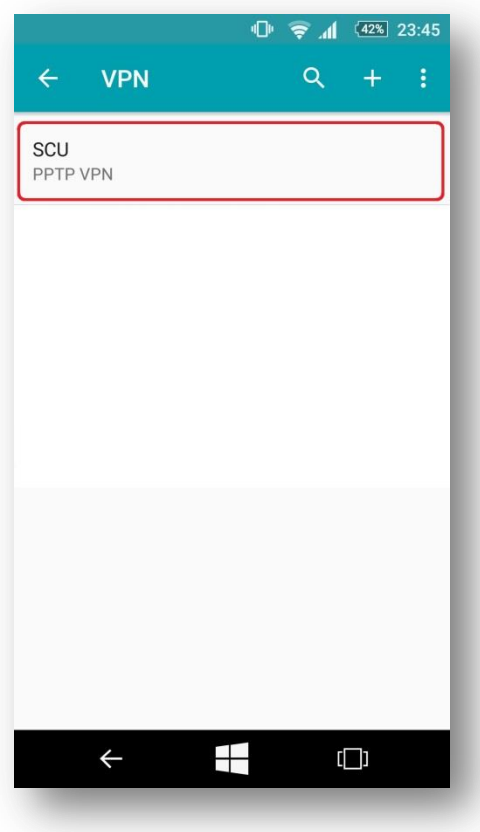

نام کاربری و رمز عبور را در فیلدهای مشخص شده در تصویر زیر وارد کنید. با فعال کردن تیک زیر هم میتوانید اطالعات کاربری خود را برای اتصالهای بعدی ذخیره داشته باشید. CONNECT را بزنید تا وصل شوید.

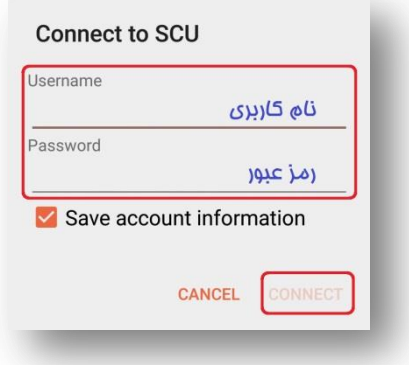

#### **نکته:**

در اندروید های نسخه ی باالتر، همزمان با ساخت VPN از شما نام کاربری و رمز عبور را نیز دریافت میکند.

درصورتی که مراحل را به درستی انجام داده باشید و اتصال شما برقرار شده باشد، باید آیکون کلید را در بالای صفحه ی گوشی)(Notification bar) مانند تصویر زیر ببینید.

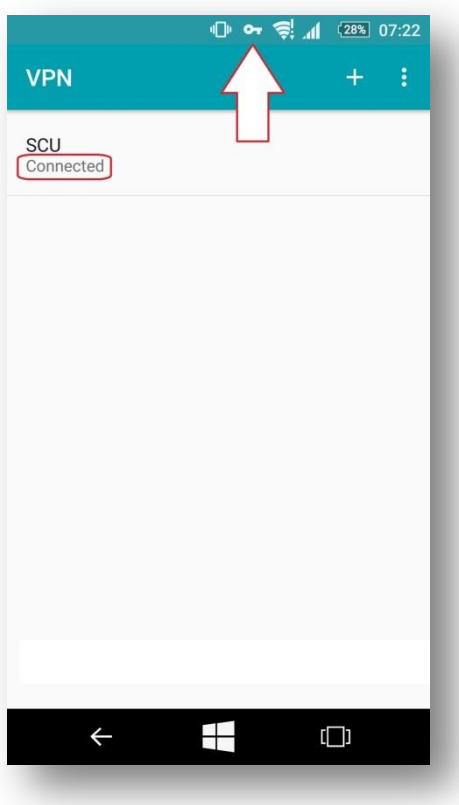

اکنون میتوانید از اینترنت استفاده نمایید.

# **-4 مدیریت حساب کاربری**

کلیه کاربران با ورود به آدرس 1.191.891.891.8 می توانند حساب کاربری خود را مدیریت کرده و از امکانات زیر استفاده کنند:

 مشاهده وضعیت اطالعات کاربری مشاهده میزان مصرف اینترنت مشاهده حجم باقیمانده از حساب کاربری تغییر رمز عبور و...